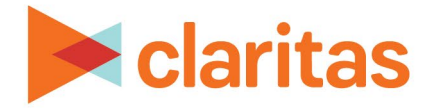

# **Interactive Map**

**Thematic Maps**

## **OVERVIEW**

This document will take you through the process of using the theme manager to create a thematic map.

# **LOCATE THEME MANAGER**

1. From the homepage, click on Interactive Map.

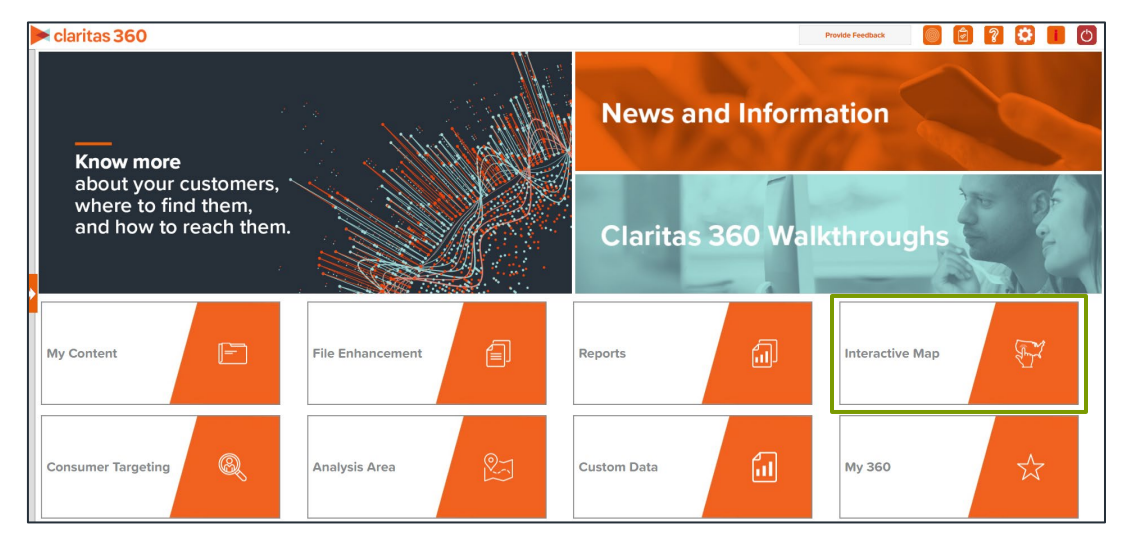

2. Click the theme manager icon.

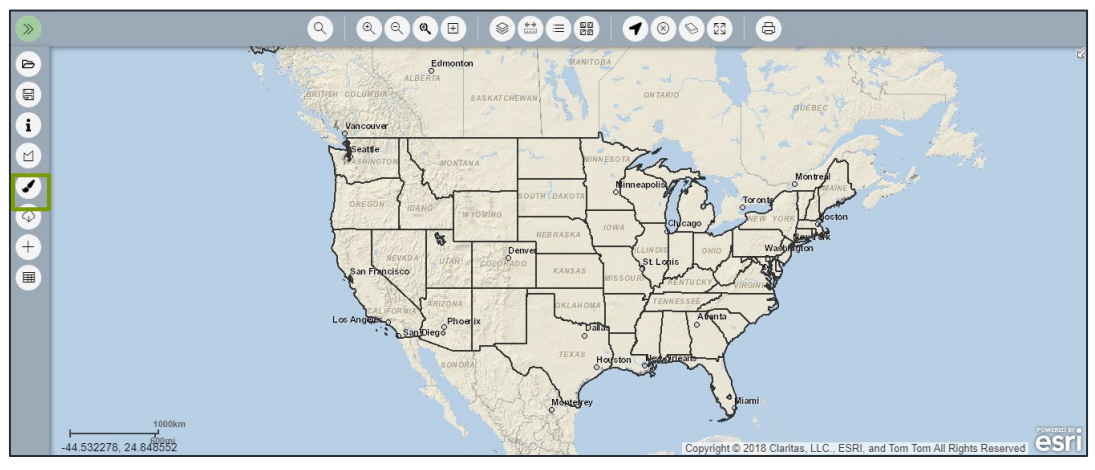

1 **Go to the [Knowledge Center](https://claritas360.claritas.com/knowledgecenter/help/content/claritas%20360/training/welcome_to_walkthroughs.htm) to view additional walkthroughs.** Copyright © Claritas, LLC. All rights reserved. Confidential and proprietary.

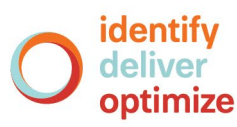

# **LOAD PREVIOUSLY SAVED THEME (OPTIONAL)**

1. To display a previously created theme on the map, click Load Theme.

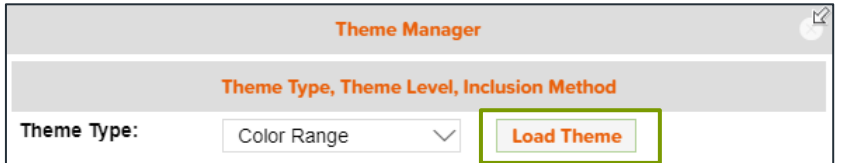

2. Select the desired theme you want loaded on the map. Once the theme loads click the x in the upper right corner.

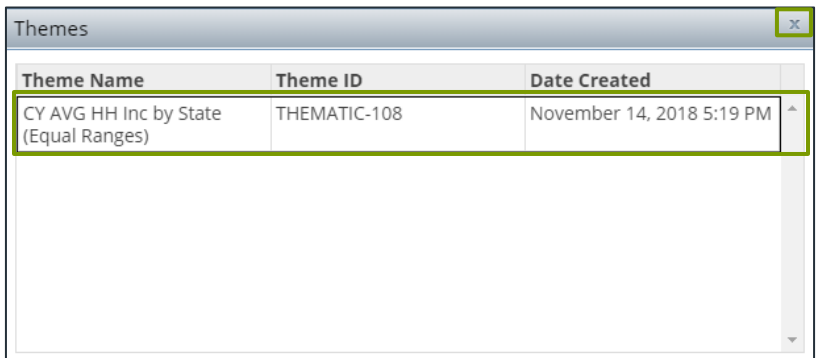

3. Any of the loaded theme's inputs can now be updated.

Note: All theme inputs are described in detail in the next section.

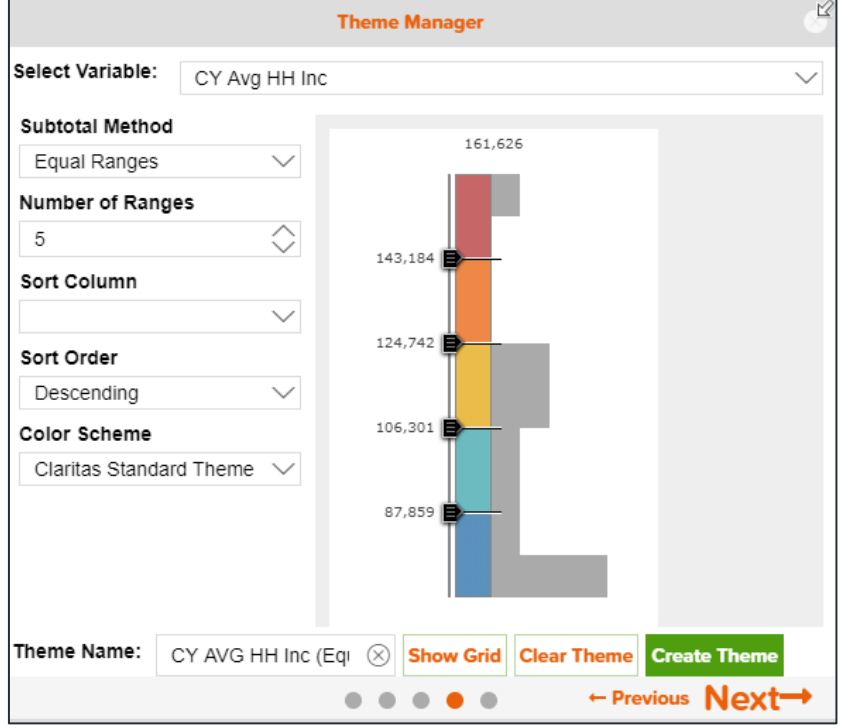

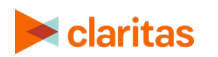

Go to the [Knowledge Center](https://claritas360.claritas.com/knowledgecenter/help/content/claritas%20360/training/welcome_to_walkthroughs.htm) to view additional walkthroughs.<br> **Caritas** Copyright © Claritas, LLC. All rights reserved. Copyright © Claritas, LLC. All rights reserved. 2

## **CREATE NEW THEME**

#### **Select Theme Type, Theme Level, and Inclusion Method**

1. Select the type of theme you want to create. The options are:

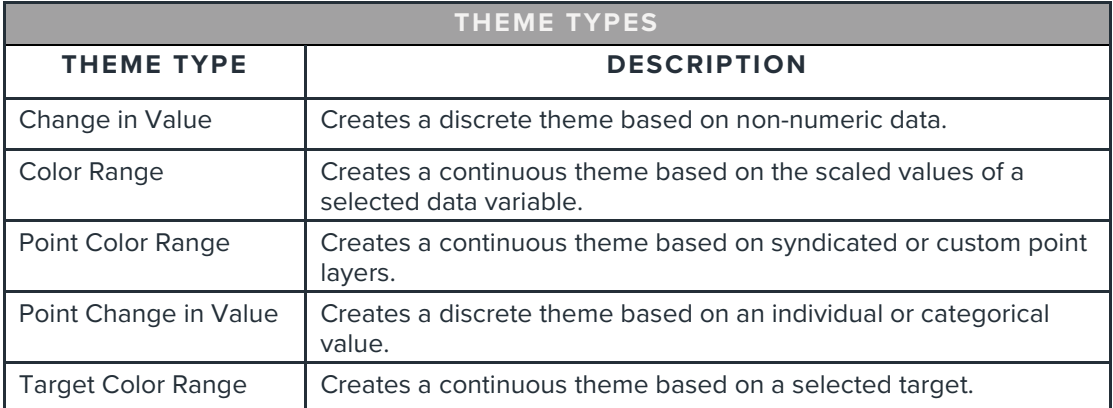

If you selected Change in Value, Color Range or Target Color Range, specify the geography level to theme and the method by which you want to include the geographies in your theme area. The inclusion methods are:

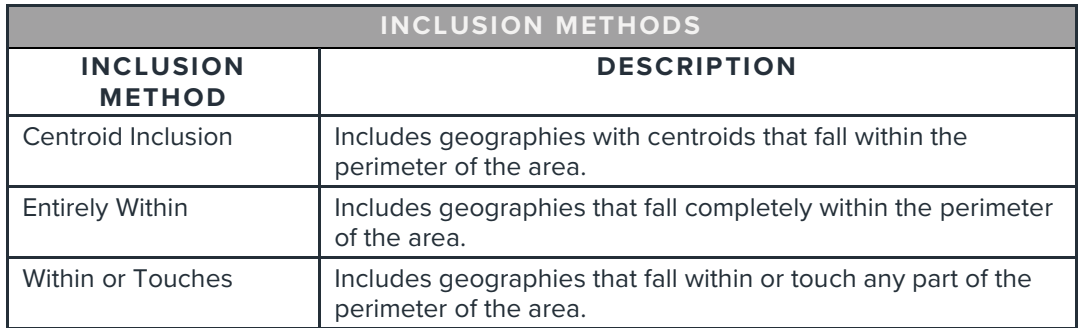

If you selected Point Color Range or Point Change in Value, navigate to and select the location data source that you want to use. The options are:

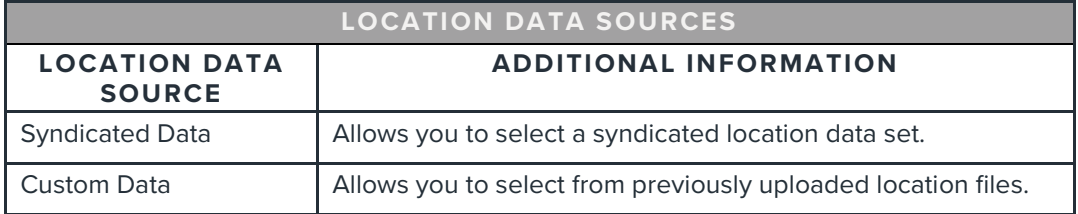

Note: all selections must be made before you can proceed to the next step.

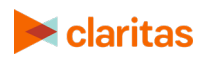

#### **Select Extent**

1. Select the area that you want themed. The options are:

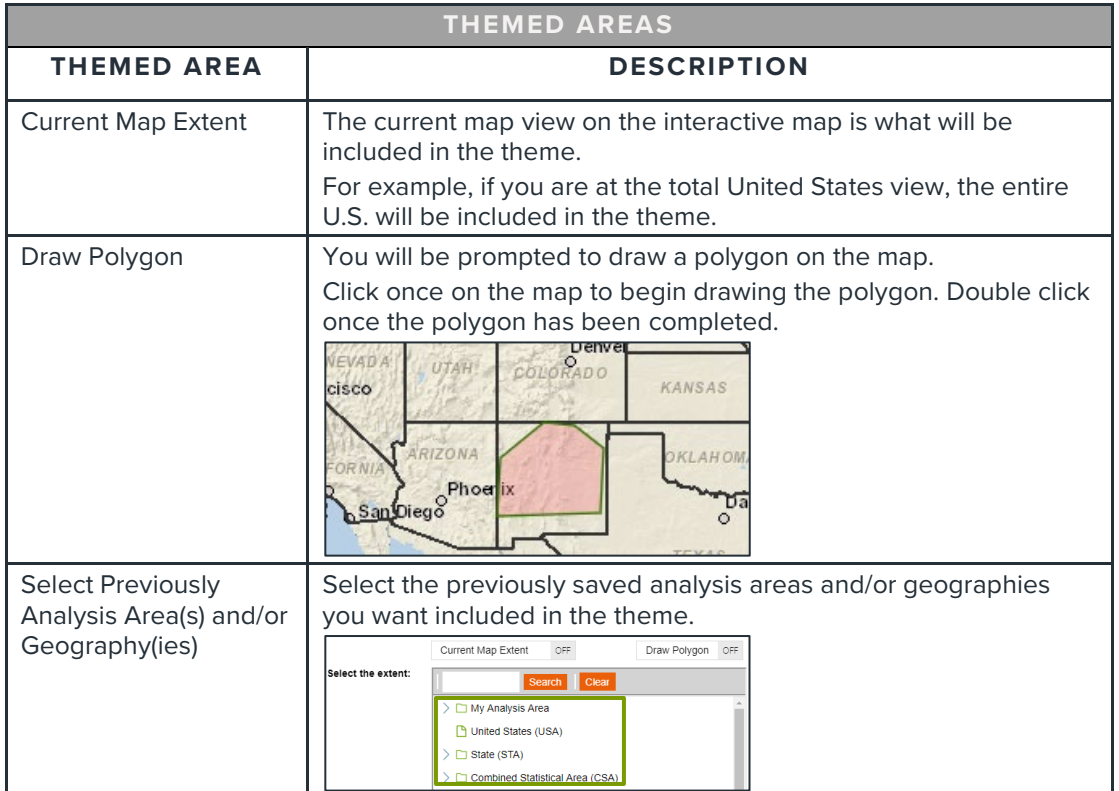

#### **Select Theme Variable**

1. Select the variable(s) you want themed.

Note: To create a bivariate thematic map, select two variables.

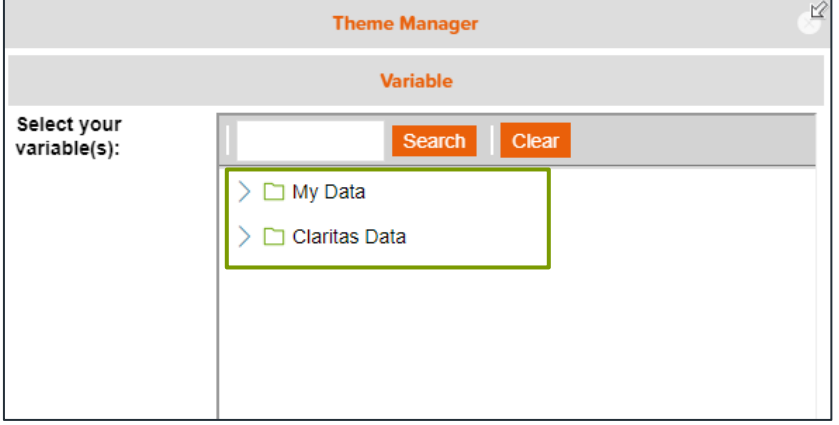

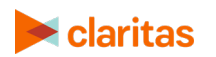

#### **Specify Sort/Subtotal Options**

Note: If you are creating a Change in Value or Point Change in Value theme, there will be no sort/subtotal selections to be made.

1. Confirm the selected variable is the variable you want to theme.

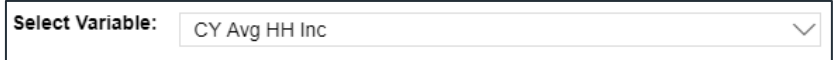

2. Select the subtotal method. The options are:

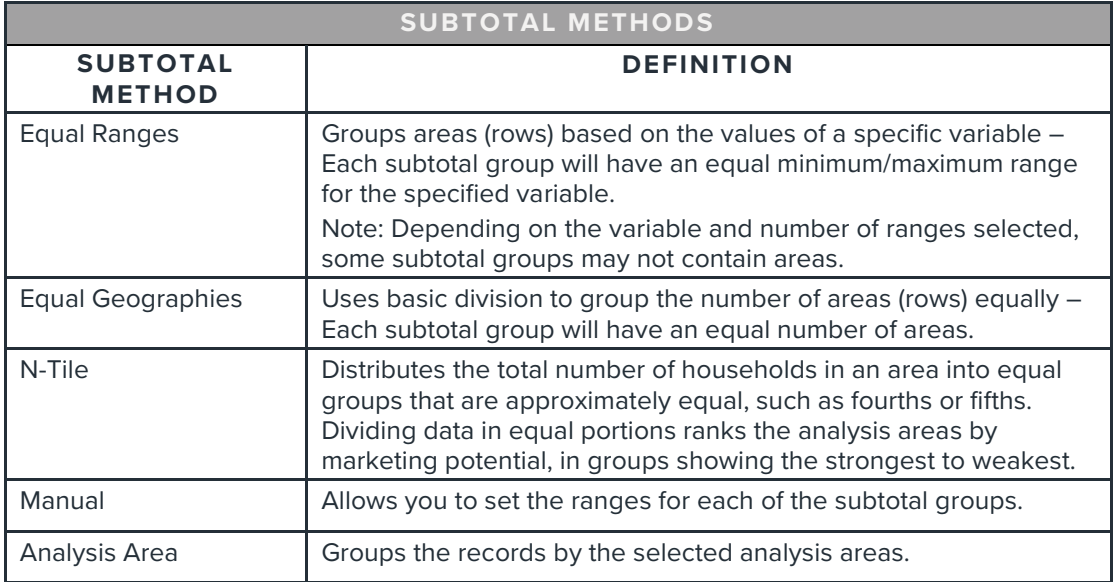

If you selected Equal Ranges, Equal Geographies, N-Tile or Manual, specify the number of ranges you'd like included in the theme.

If you selected Analysis Area, specify how you would like to display and calculate data for each duplicate geography. The options are:

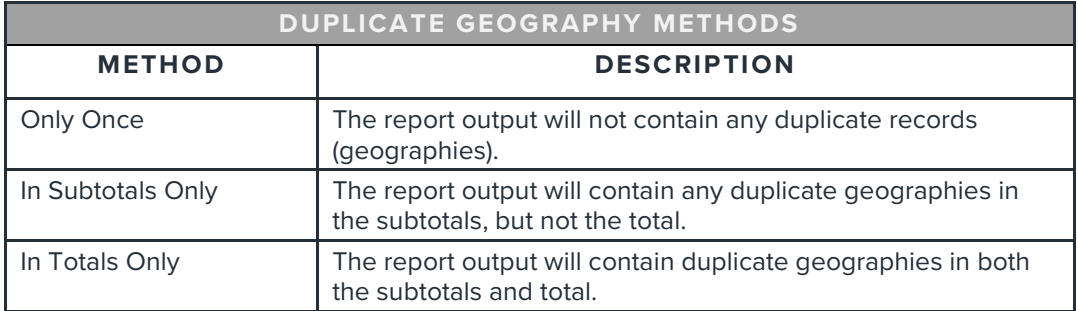

3. Select the variable measure that you'd like to use for sorting.

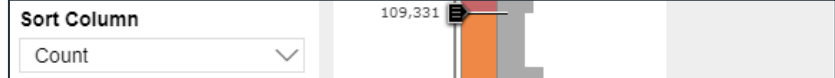

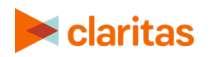

Go to the [Knowledge Center](https://claritas360.claritas.com/knowledgecenter/help/content/claritas%20360/training/welcome_to_walkthroughs.htm) to view additional walkthroughs.<br> **Caritas** Copyright © Claritas, LLC. All rights reserved. Copyright © Claritas, LLC. All rights reserved. 5 4. Select the sort direction.

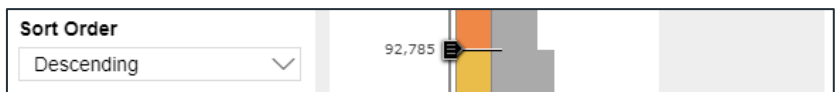

5. Specify the color scheme.

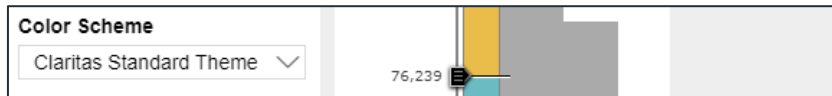

- 6. (Optional) If you are creating a bivariate thematic map, repeat steps 1-6 to modify the secondary theme.
- 7. Click Create Theme to display your theme on the interactive map.

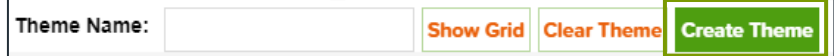

8. (Optional) If you would like to adjust any of the theme colors click Show Grid.

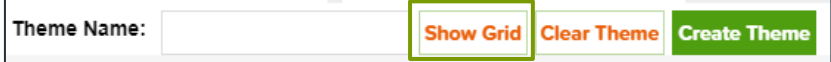

a. Click on the color swatch you'd like updated.

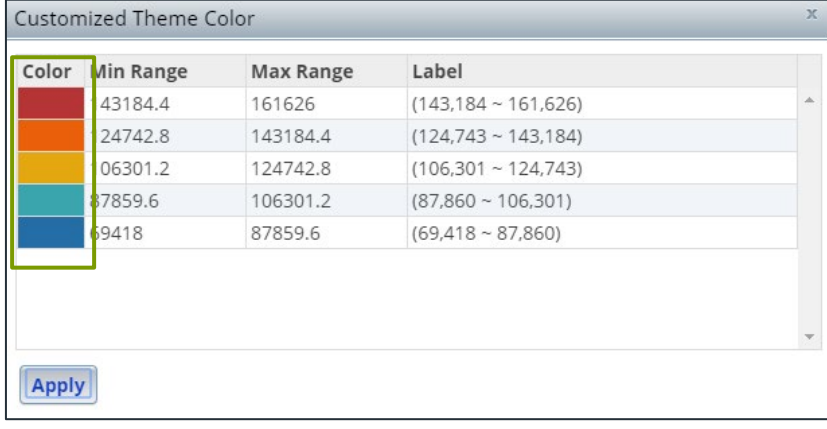

b. Select the updated color and click Close.

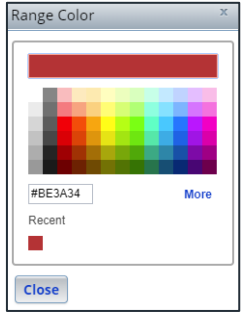

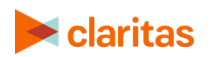

Go to the [Knowledge Center](https://claritas360.claritas.com/knowledgecenter/help/content/claritas%20360/training/welcome_to_walkthroughs.htm) to view additional walkthroughs.<br>
Caritas Copyright © Claritas, LLC. All rights reserved. Copyright © Claritas, LLC. All rights reserved. 6

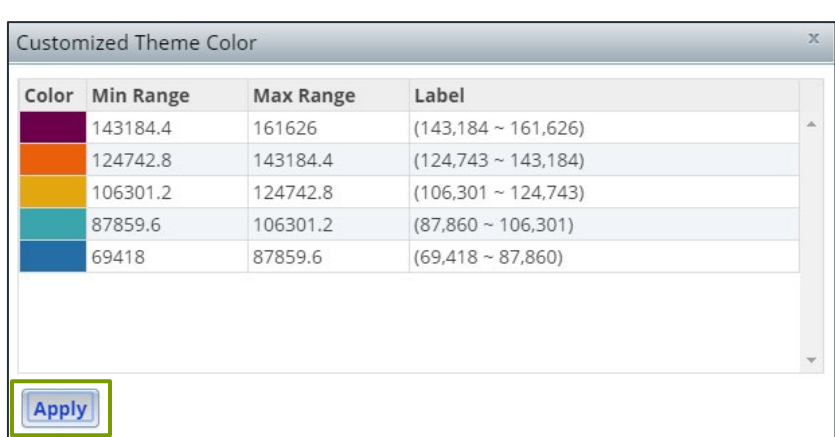

c. To apply the updated the colors to the map, click Apply.

9. (Optional) Enter a name for the theme.

#### **Review Selections and Save Theme**

1. (Optional) Review the theme inputs. After verifying your selections, click Save.

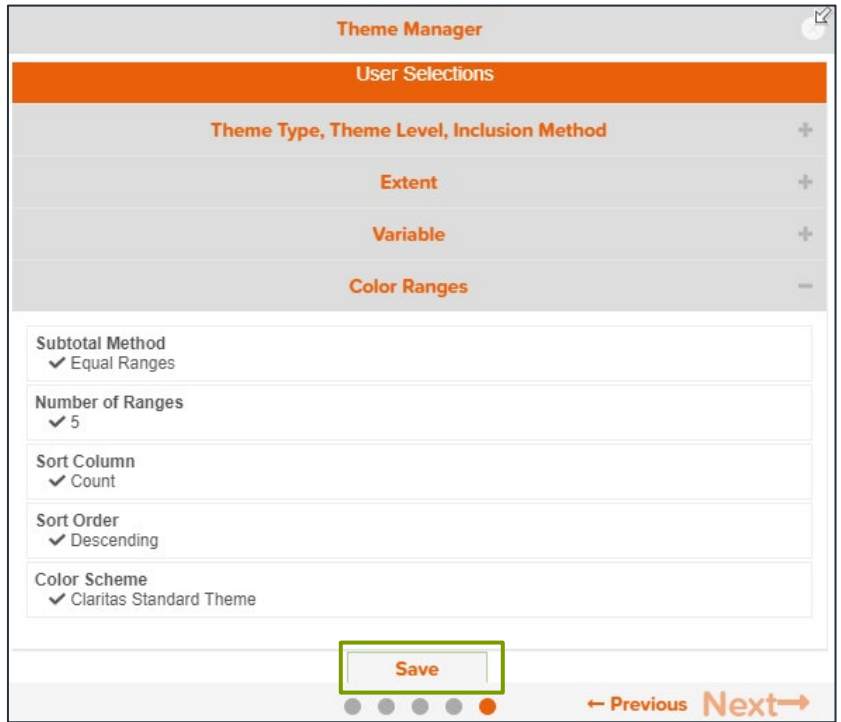

2. Once your theme has been saved, you'll receive a confirmation message in the upper left hand corner of the interactive map.

Theme Manager: Thematic name (CY Avg HH Inc (US by State)) was<br>successfully saved.

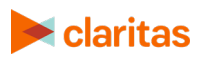

Go to the [Knowledge Center](https://claritas360.claritas.com/knowledgecenter/help/content/claritas%20360/training/welcome_to_walkthroughs.htm) to view additional walkthroughs.<br>
Claritas Copyright © Claritas, LLC. All rights reserved. Copyright © Claritas, LLC. All rights reserved. 7

#### **MODIFY THEME SELECTIONS**

To modify the selections of a displayed theme, follow the below steps:

1. If the Theme Manager is not already displayed, click the Theme Manager icon.

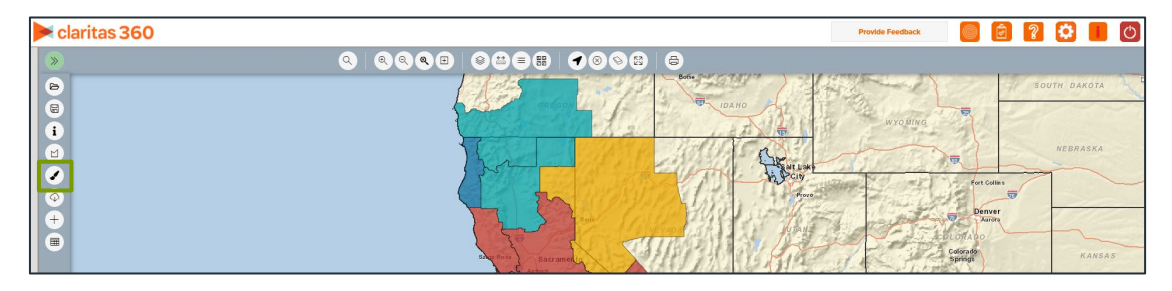

2. Make changes to the desired inputs. Once all changes have been made, click Create Theme.

Note: If you are displaying a bivariate thematic map, select the theme that needs to be updated from the Select Variable dropdown.

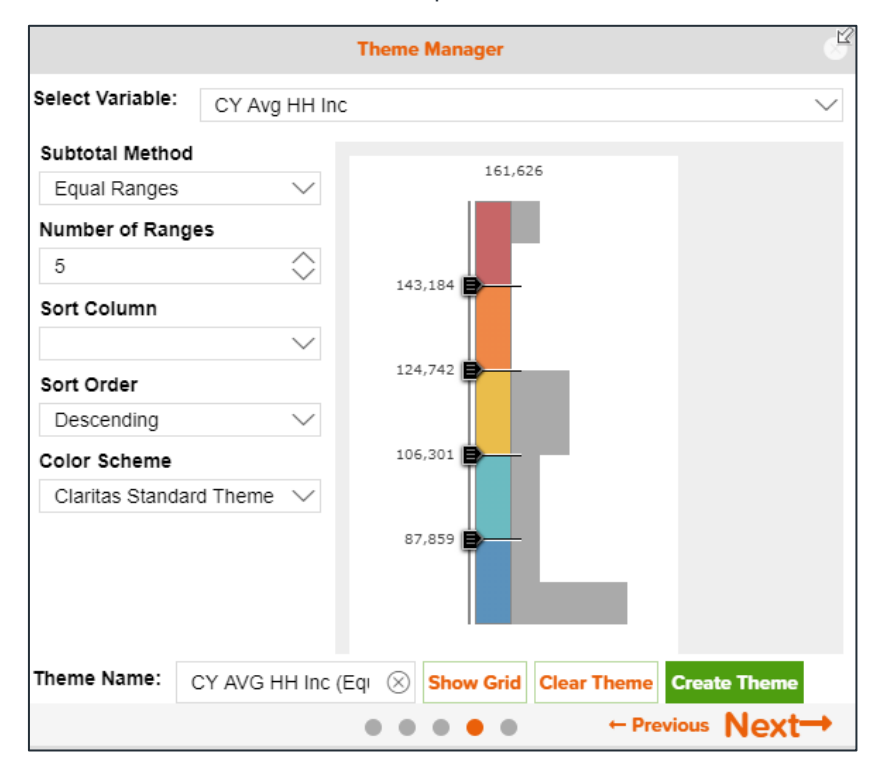

3. The updated theme will be displayed on the map.

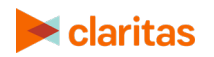

### **MODIFY THEME TRANSPARENCY**

To adjust the transparency of the theme on your map, follow the below steps:

1. Once you theme loads on the map, click the Layer Control icon.

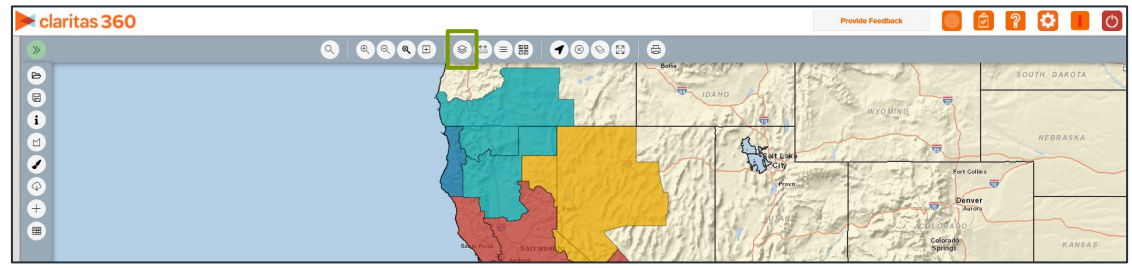

2. Click the Layer Options button next to the thematic layer.

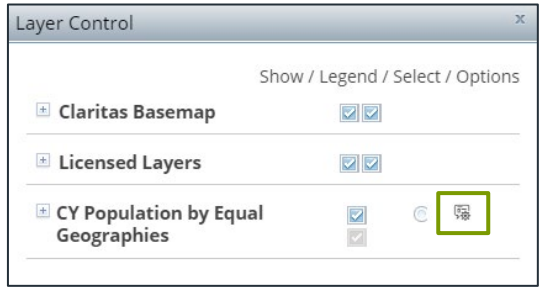

3. In the Layer Options dialog box, move the Transparency slider to the desired percentage. Note: Moving the slider to the right will increase transparency and allow the base layers to be more visible.

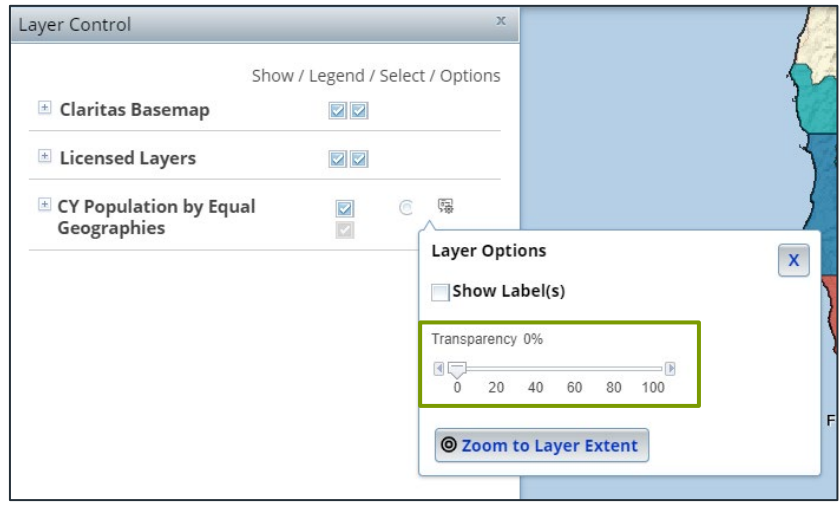

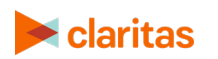

Go to the [Knowledge Center](https://claritas360.claritas.com/knowledgecenter/help/content/claritas%20360/training/welcome_to_walkthroughs.htm) to view additional walkthroughs.<br>
Copyright © Claritas, LLC. All rights reserved. Copyright © Claritas, LLC. All rights reserved. 9

# **LOCATE SAVED THEME**

1. Your theme will be saved to My Content, under Map Themes.

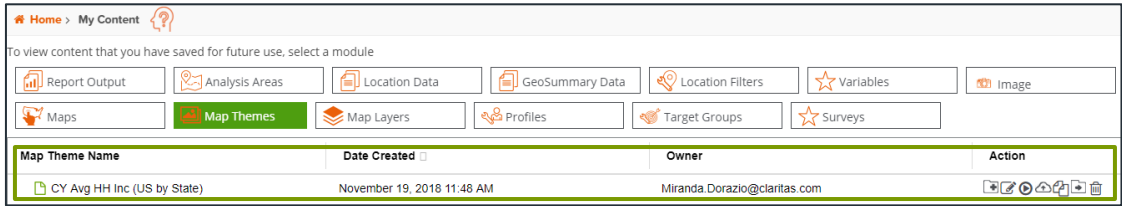

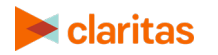